## **STUDENTS' GUIDE FOR UPLOADING THE THESIS TO NEPTUN**

#### The Thesis **HAS TO BE SUBMITTED VIA NEPTUN SYSTEM ONLY**

(Printed versions are not accepted.)

**The deadline for uploading the Thesis can be found in the Academic Calendar. Late submission is not possible.** Please follow the instructions below properly in order to have a successful Thesis submission.

### **PREPARATIONS BEFORE UPLOADING YOUR THESIS**

- 1. The uploaded Thesis has to include the *Declaration of originality AND Copyright disclaimer* forms that prove that the Thesis is your own work, and you did not plagiarize. The documents are available on the Faculty website: [https://btk.pte.hu/en/students/administration/documents-and](https://btk.pte.hu/en/students/administration/documents-and-forms)[forms](https://btk.pte.hu/en/students/administration/documents-and-forms)**.**
- 2. **You can upload the Thesis only in .pdf format**

# **Please, insert the Declaration of originality AND the Copyright disclaimer document after the title page or the very end of the Thesis.**

If you work with WORD or any text editors you can save the Thesos with the *Save as* option, and choose PDF format. You can use a Word-PDF converter as well.

3. Please name your .pdf file the following way: your name Neptun code semester Sample: Sam Sample\_ABC123\_2022-23-2

### **HOW TO UPLOAD YOUR THESIS:**

**1. The Thesis has to be uploaded under Studies//Degree Thesis/Thesis application in Neptun. Click on the Upload degree thesis button:**

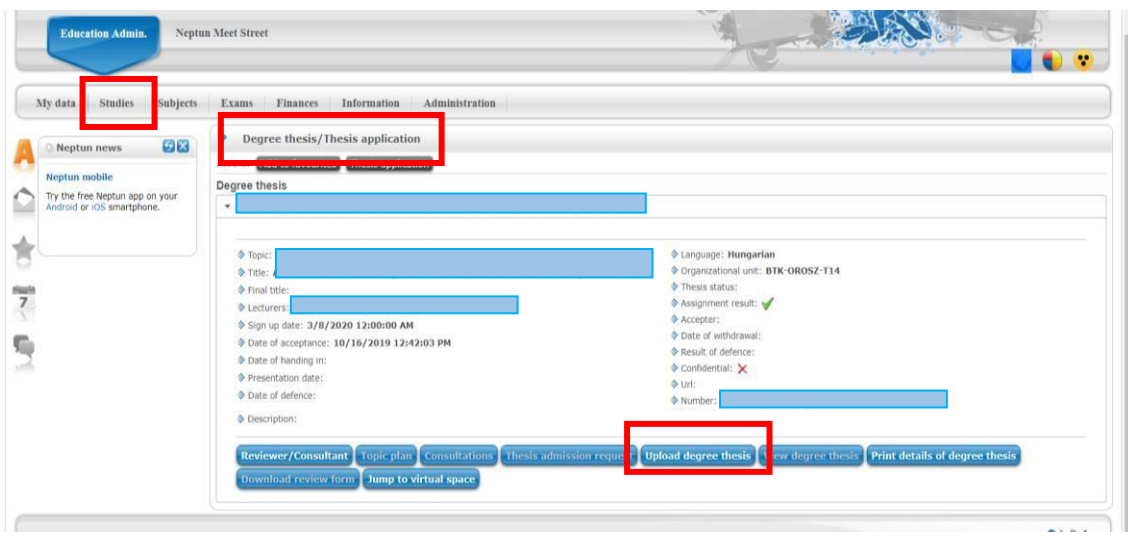

**2. Please type in the final English Thesis title, accepted by your supervisor!**

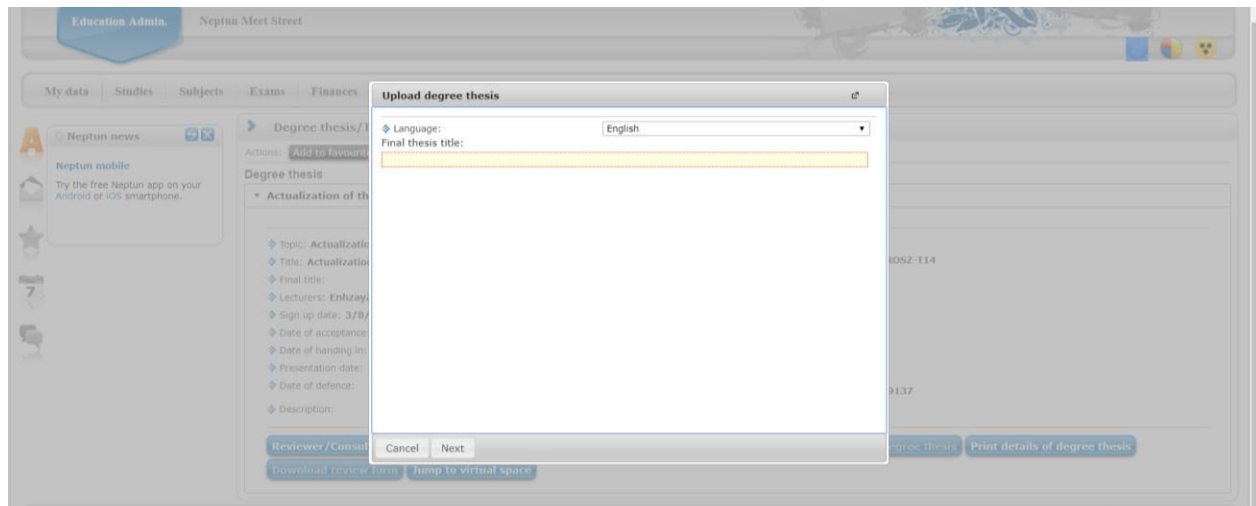

**3. Click on the Upload file button, and upload your Thesis in .pdf format:**

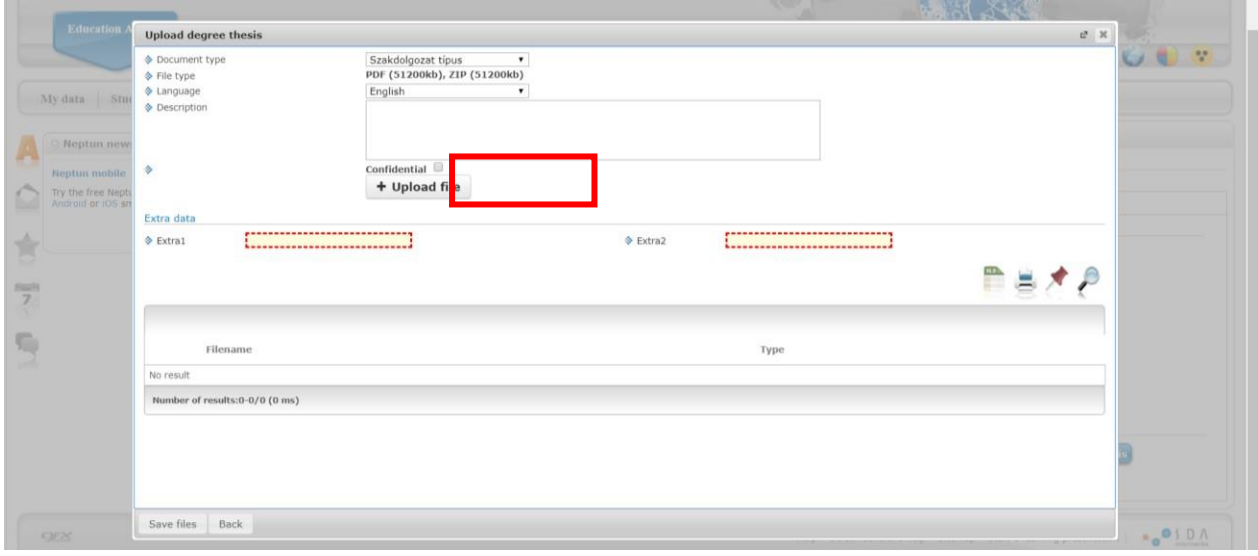

**4. Before saving the file, you have to fill in the Extra 1 and Extra 2 fields.** 

**Extra 1 should contain some keywords regarding the title and content of your Thesis.** 

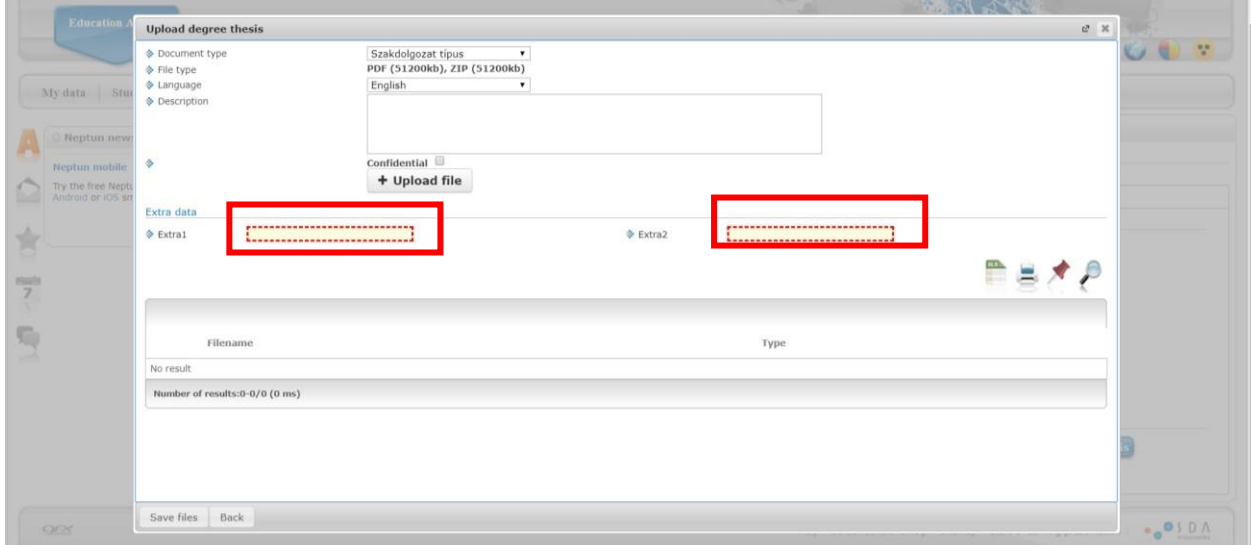

**Extra 2 is the brief content of your Thesis (NOT the abstract). It helps library cataloguing.** 

**5. Click on the Save files button**

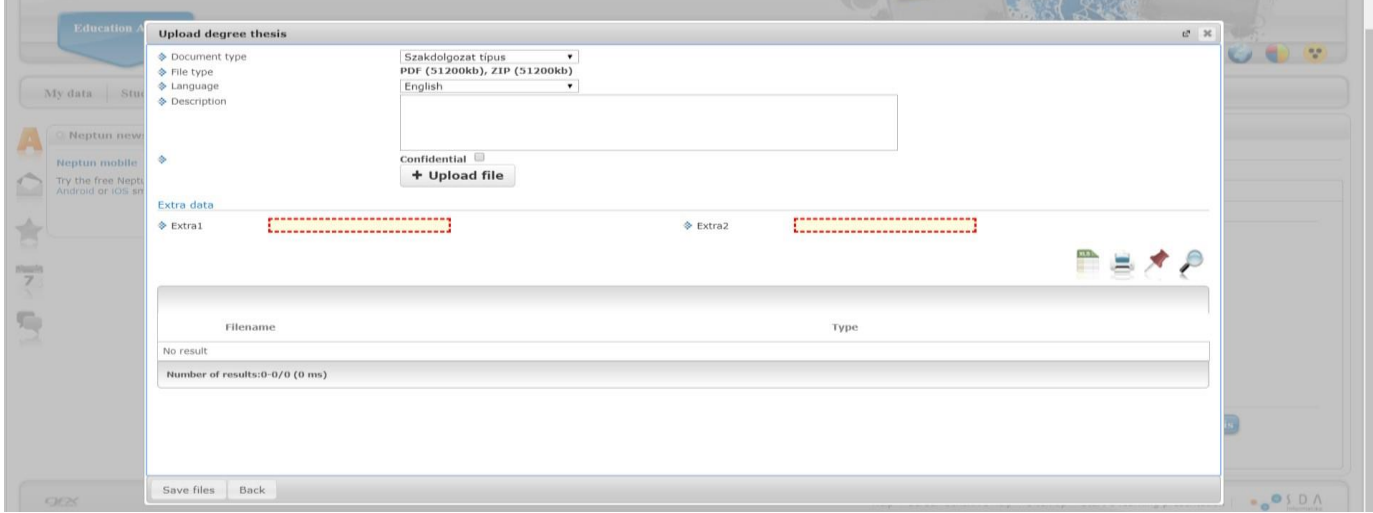

**6. If your upload is successful, you will get the following message:**

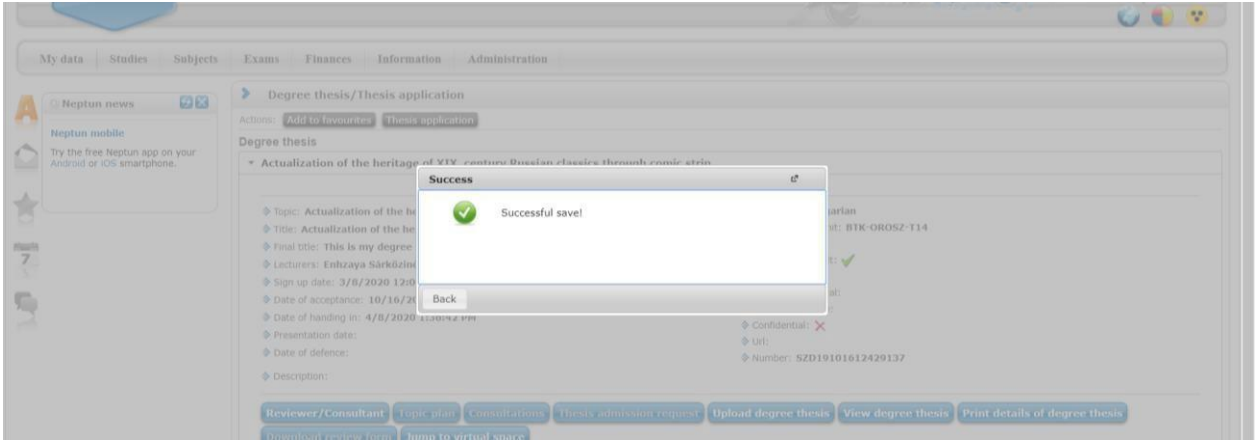

**7. Please do not forget to check the successful upload. Click on the View degree thesis button:** 

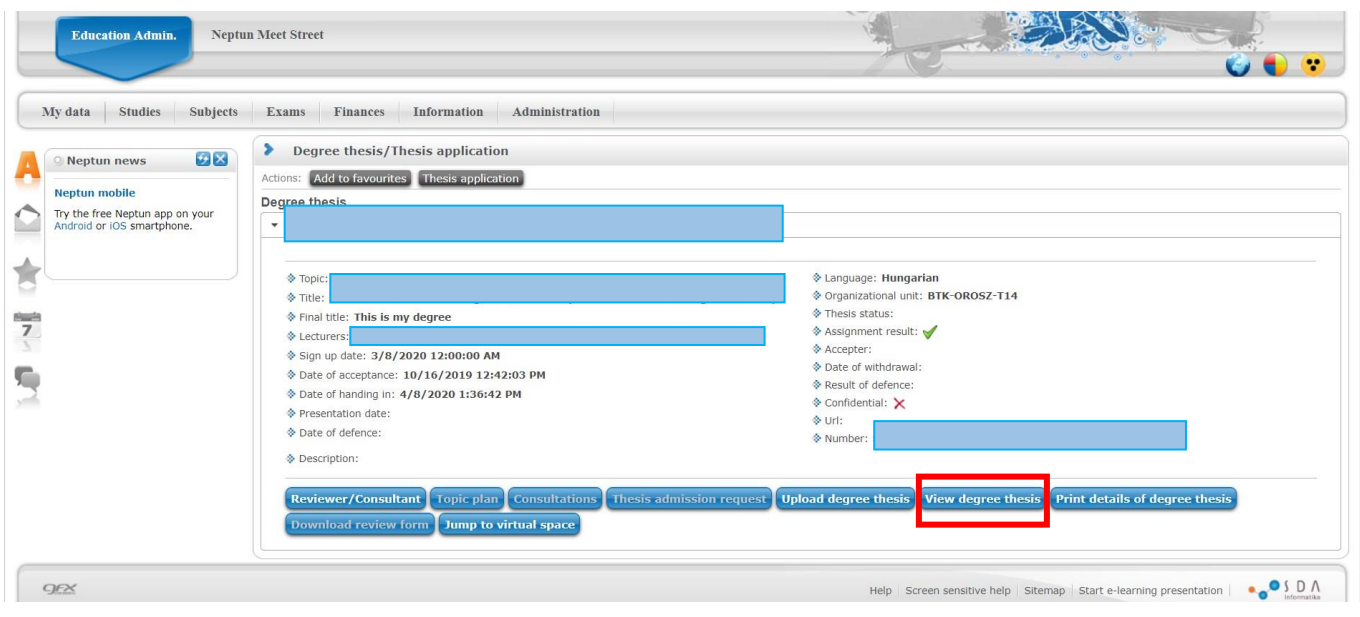

**8. When the evaluation of the Thesis is ready, and uploaded by the opponent/supervisor professors, you receive a message from Neptun:**

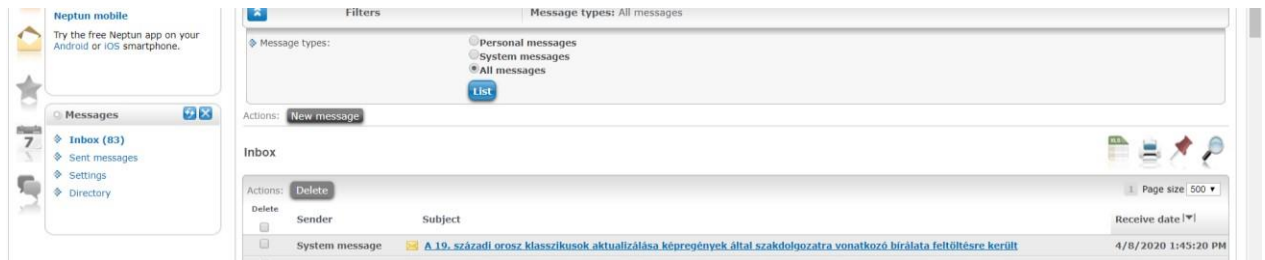

**9. To check the evaluation, go to Studies//Degree Thesis/Thesis application menu in Neptun, then click on the Reviewer/Consultant button:** 

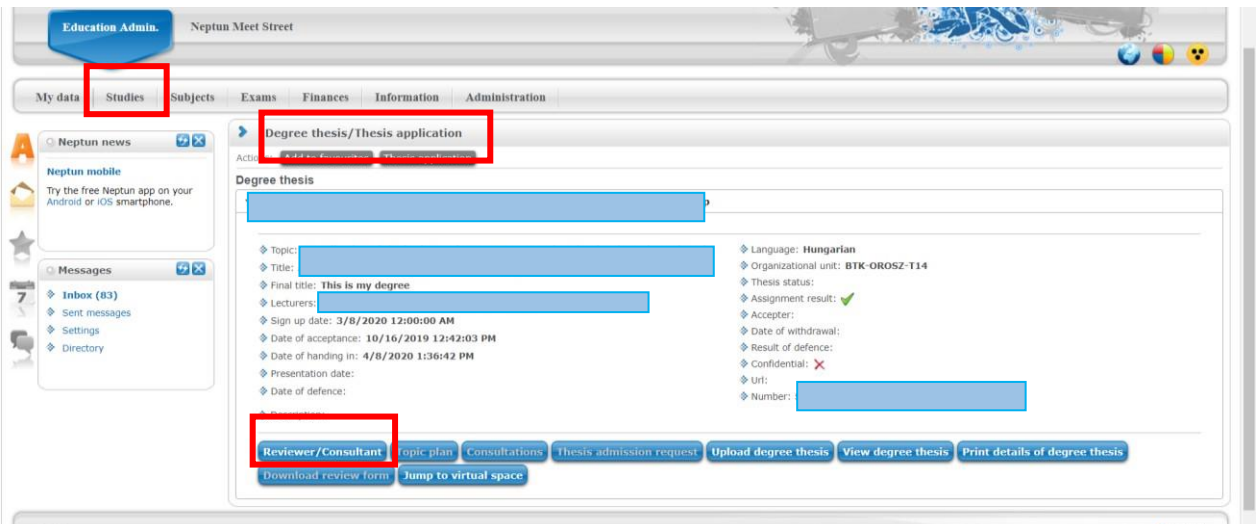

**10. You can download the evaluation clicking on the arrow sign next to the name of the opponent/supervisor:** 

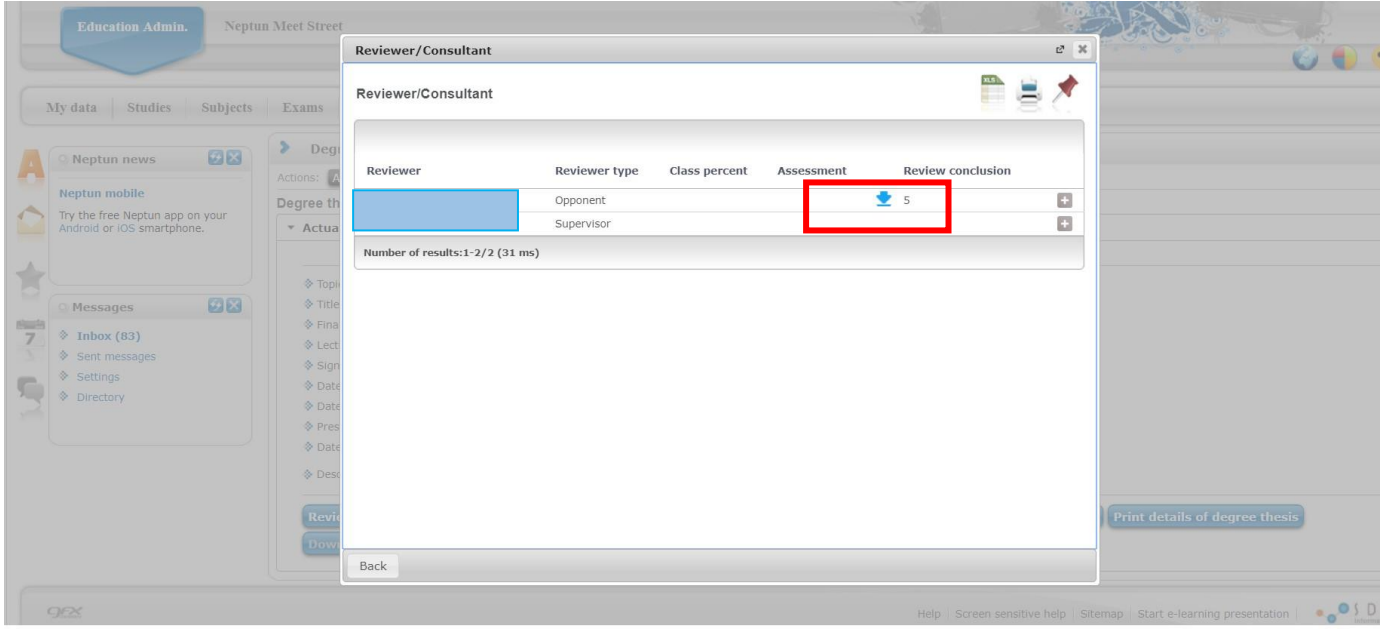